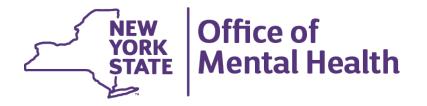

## **NIMRS Data Profile**

How to extract client demographic data

## Incidents

How to extract client demographic data

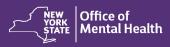

## **Navigate to Data Export >> Generate File**

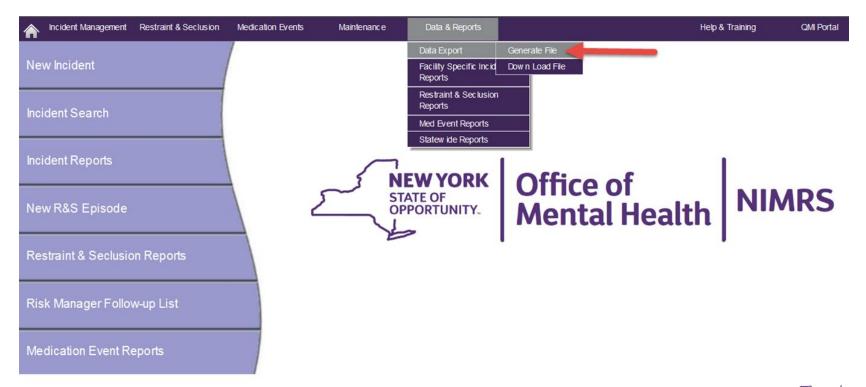

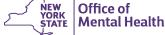

#### **Select Data Fields**

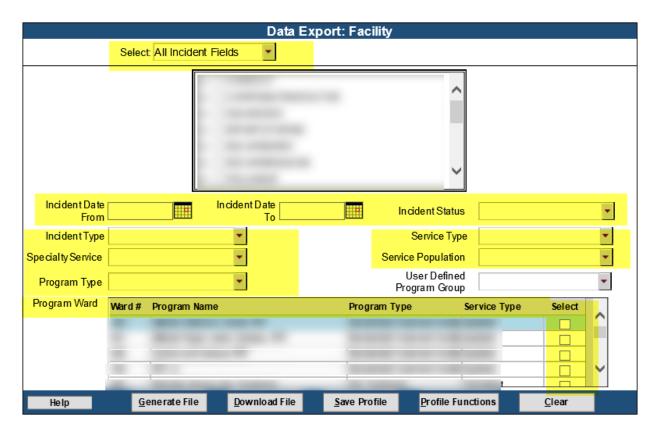

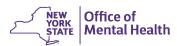

#### Select specific data fields for your report

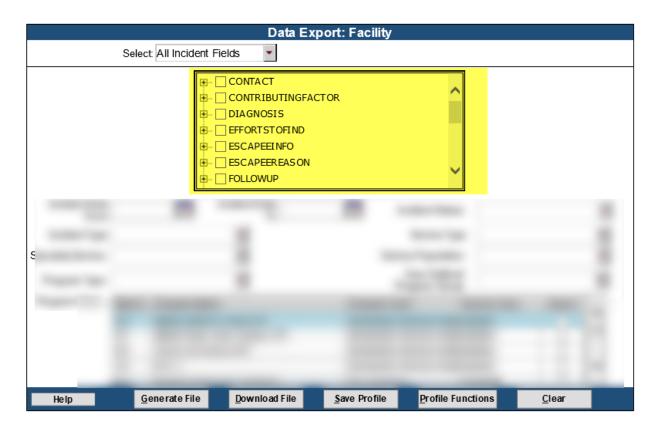

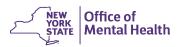

## For demographic data Select data fields under the **PATIENT** section

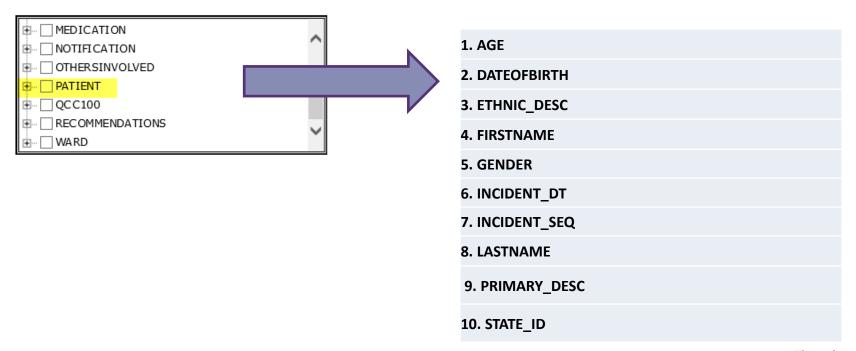

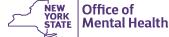

#### Select data fields under the WARD section

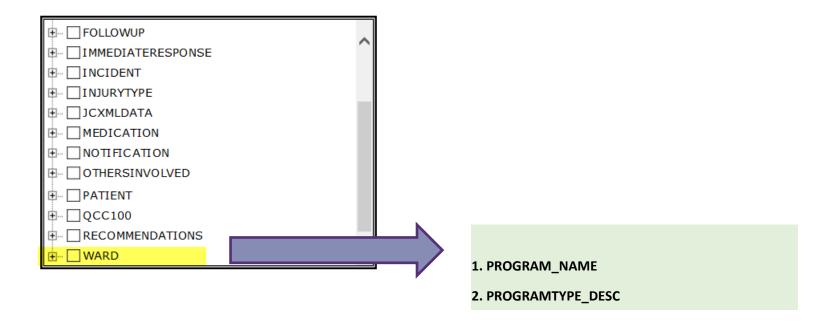

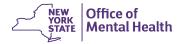

#### Select data fields under the WARD section

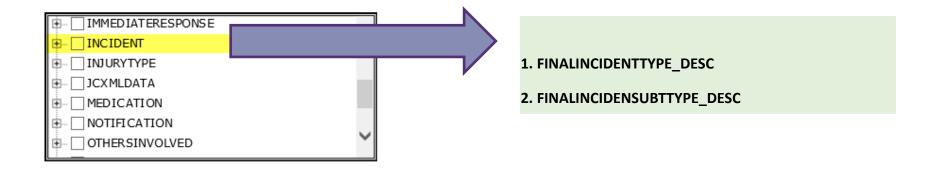

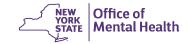

#### **Create a Data Profile**

- 1. After selecting your data fields
- Select Generate File followed by Save Profile at the bottom of your screen

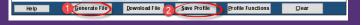

3. Next, enter a profile name on the pop up and then click Save

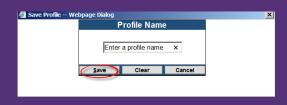

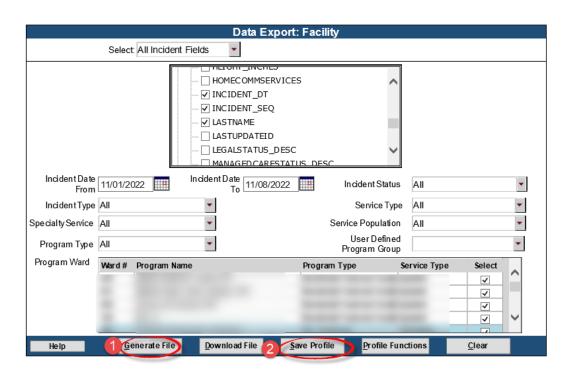

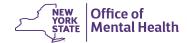

## To Access your Data Profile

1. Go to "Profile Functions"

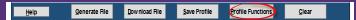

2. Select your profile from the popup each time you need to access it:

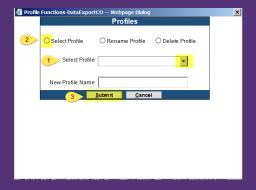

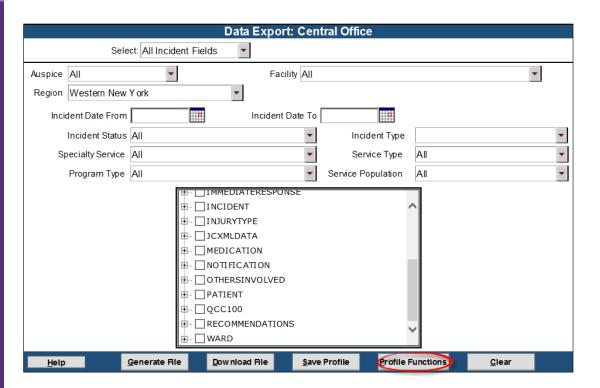

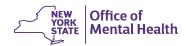

## To Generate & Download your data file

- 1. Select fields or specific profile
- 2. Go to "Generate File"
- 3. Wait a minute or so
- 4. Select "Download File"
- 5. Choose the file from the pop-up screen, and then select "Download"

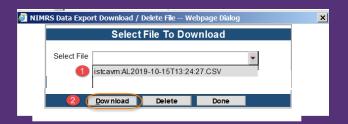

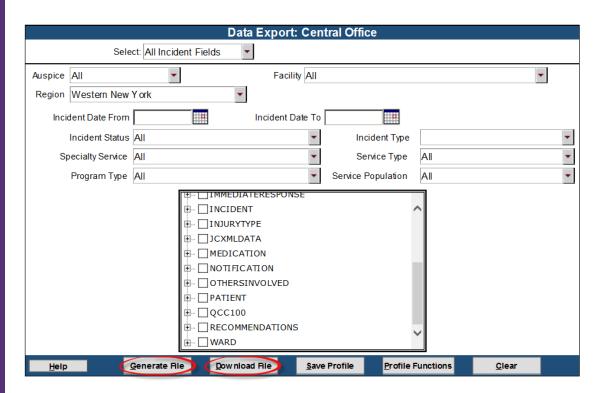

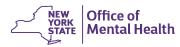

# IMPORTANT: Save file as an excel spreadsheet

- 1. Go to "File"
- 2. "Save As"
- 3. "Save As Type"
- 4. Select xlsx from the list
- 5. Click save

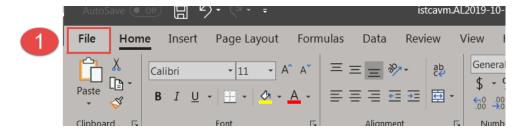

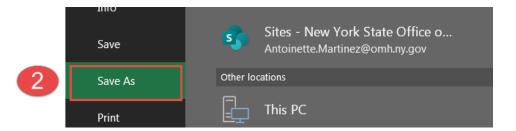

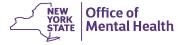

# Save file as an excel spreadsheet

- 1. Go to "File"
- 2. "Save As"
- 3. "Save as type"
- 4. Select "Excel workgroup (\*.xlsx)
- 5. Click Save

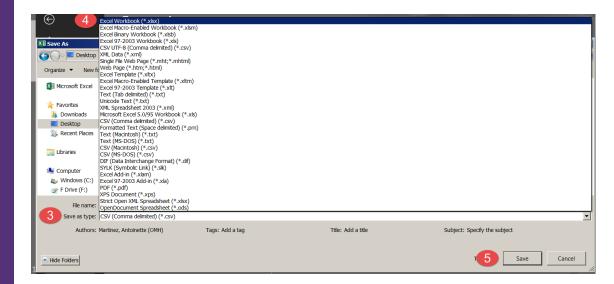

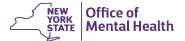

# Save file as an excel spreadsheet

- 1. Go to "File"
- 2. "Save As"
- 3. "Save as type"
- 4. Select "Excel workgroup (\*.xlsx)
- 5. Click Save

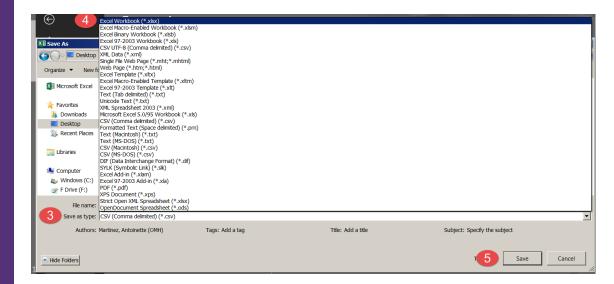

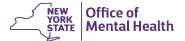

## Now you can "clean" your data file

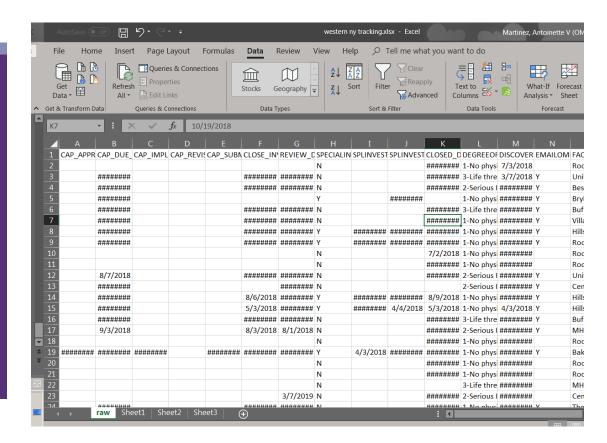

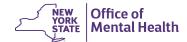

## R/S

How to extract client demographic data

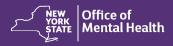

## **Navigate to Data Export >> Generate File**

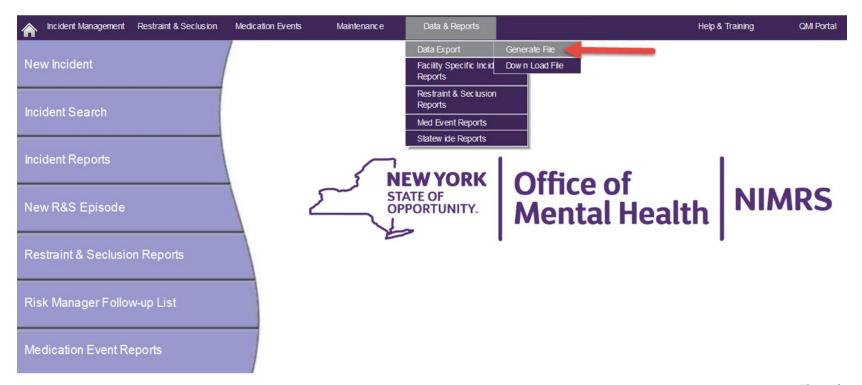

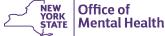

### **Select R&S Data Fields**

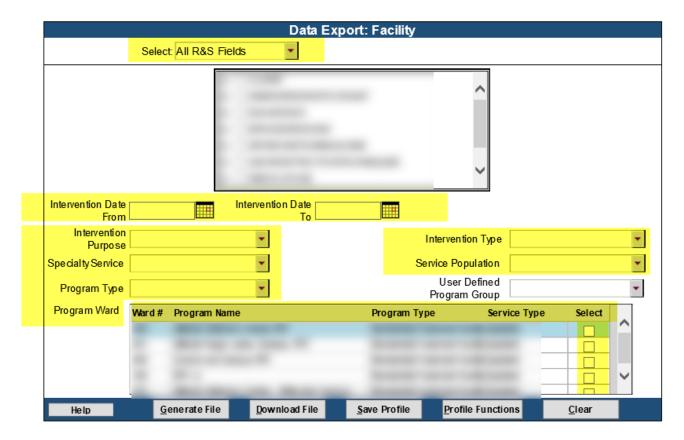

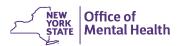

#### Select specific data fields for your report

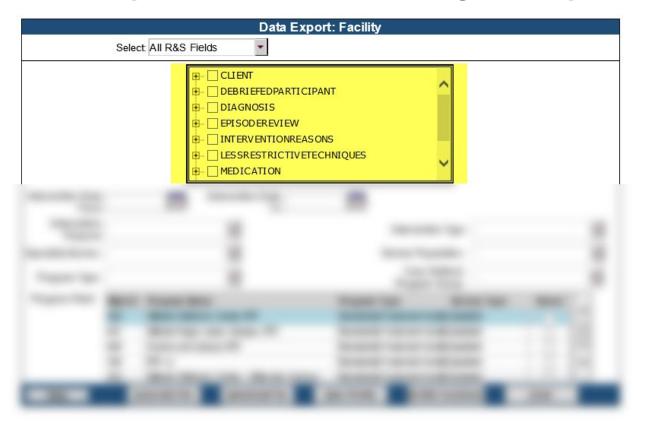

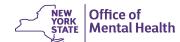

# For demographic data Select data fields under the **CLIENT** section

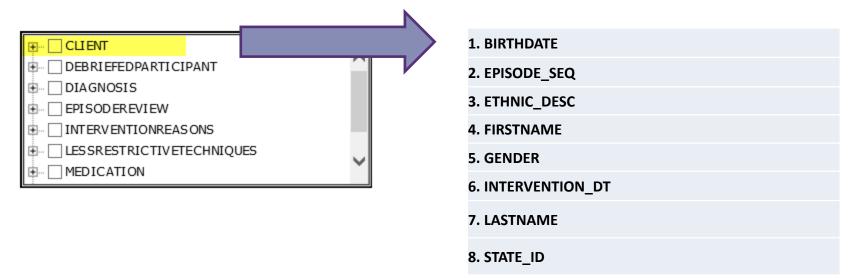

## For demographic data Select data fields under the **ORDER** section

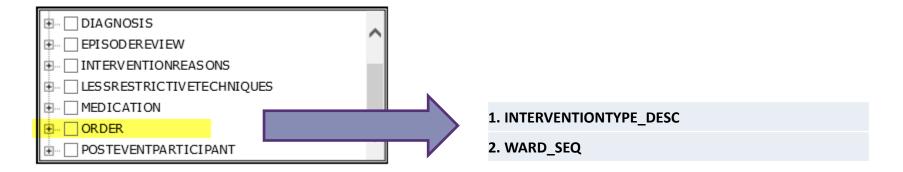

#### Create a data profile

- 1. After selecting your data fields
- Select Generate File followed by Save Profile at the bottom of your screen

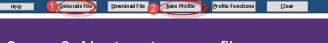

3. 3. Next, enter a profile name on the pop up and then click Save

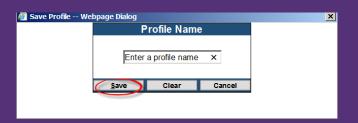

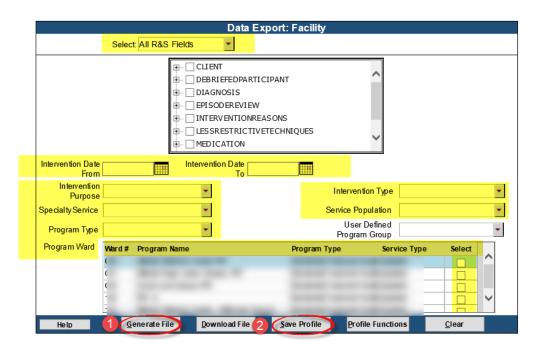

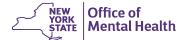

## To Access your Data Profile

1. Go to "Profile Functions"

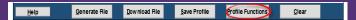

2. Select your profile from the popup up each time you need to access it:

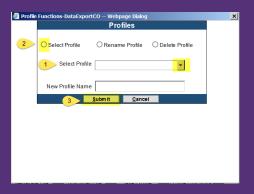

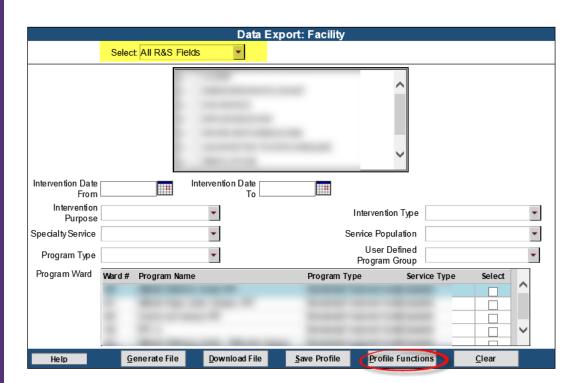

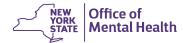

## To Generate & Download your data file

- 1. Select fields or specific profile
- 2. Go to "Generate File"
- 3. Wait a minute or so
- 4. Select "Download File"
- 5. Choose the file from the pop-up screen, and then select "Download"

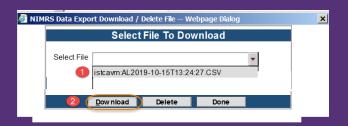

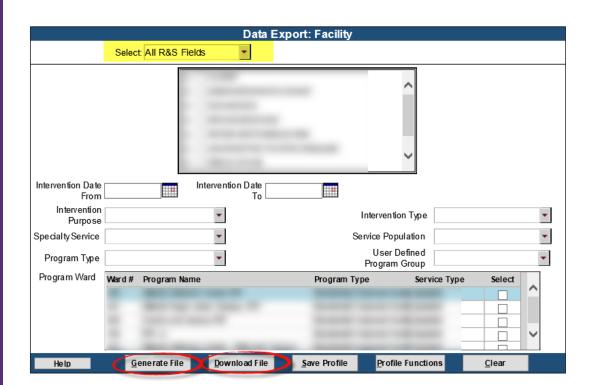

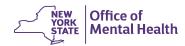

# IMPORTANT: Save file as an excel spreadsheet

- 1. Go to "File"
- 2. "Save As"
- 3. "Save as type"
- 4. Select xlsx from the list
- 5. Click Save

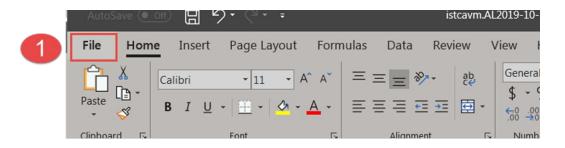

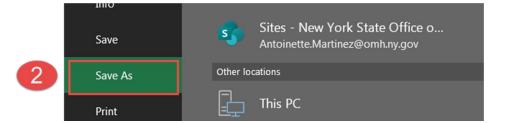

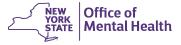

# Save file as an excel spreadsheet

- 1. Go to "File"
- "Save As"
- 3. "Save as type"
- 4. Select "Excel workgroup (\*.xlsx)
- 5. Click Save

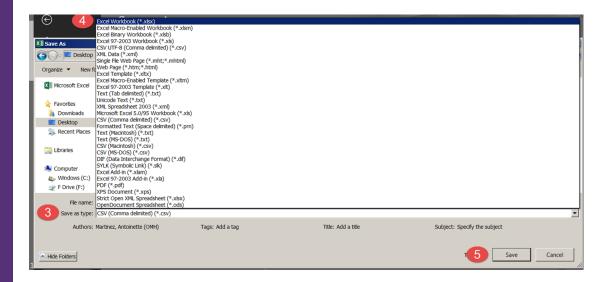

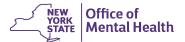

### IMPORTANT: Save file as an excel spreadsheet

- 1. Go to "File"
- 2. "Save As"
- 3. "Save as type"
- 4. Select "Excel workgroup (\*.xlsx)
- 5. Click Save

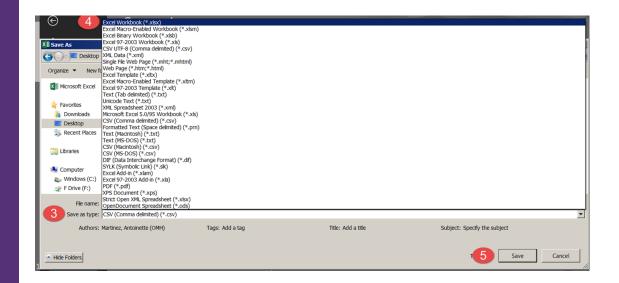

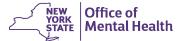

# Now you can "clean" your data file

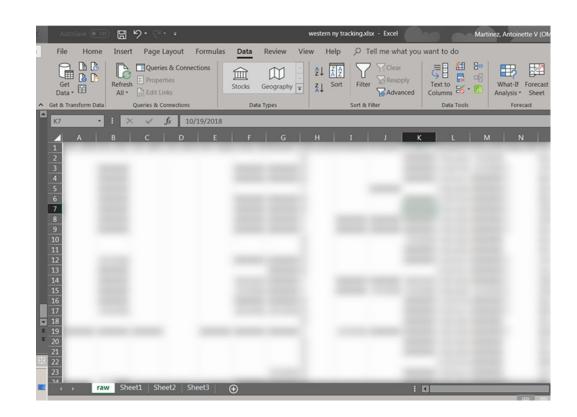

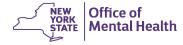

## **Questions?**

Contact NIMRSHelp@omh.ny.gov for all NIMRS questions

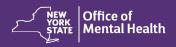